# **WebUntis/ Untis Mobile**

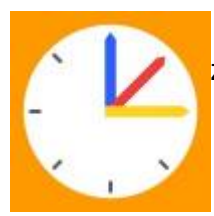

 WebUntis [\(https://webuntis.com\)](https://webuntis.com) bzw. die zugehörige App Untis Mobile ist der Zugang zum [Stunden- und Vertretungsplan](#page--1-0) und zum digitalen Tagebuch.

Die App ist auf den schulischen iPads installiert, kann aber auch auf privaten Mobiltelefonen oder Tablets installiert werden:

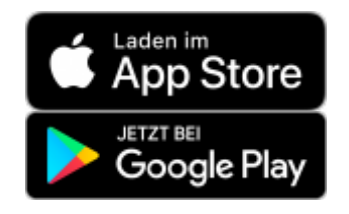

#### **Erste Anmeldung**

Die erste Anmeldung muss **unbedingt über die Webseite** in einem Webbrowser erfolgen!

Bei der ersten Anmeldung muss man sein Passwort festlegen. Es muss Groß- und Kleinbuchstaben, Sonderzeichen und Ziffern enthalten. Die Fehlermeldung bei einem unbrauchbaren Passwort ist leider sehr unauffällig, man merkt nur, dass es irgendwie nicht funktioniert.

# **Anmeldung**

#### [Anmeldung auf der Webseite](#page--1-0)

Gehe auf die Webseite<https://webuntis.com>und suche nach Gymnasium in der Glemsaue oder nach Gymnasium Ditzingen. Einfacher geht es mit dem [direkten Link](https://achilles.webuntis.com/WebUntis/?school=Gym.+i.d.Glemsaue#/basic/login)

Seit September 22: Klicke auf "GGD-Account" unter dem Schul-Logo. Die Zugangsdaten sind die selben wie bei iServ.

#### [Anmeldung in der App](#page--1-0)

[Klicke in der](https://digiwiki.gymnasium-ditzingen.de/_media/webuntis/webuntis-screenshot-qrcode.jpg) **Web-Oberfläche** auf deinen Benutzernamen (unten links) und dann auf den Punkt "Freigaben" oben rechts. Durch Klicken auf "Anzeigen" wird ein QR-Code erzeugt. In der App tippt man auf "Anmelden mit QR-Code" und erlaubt WebUntis die Benutzung der Kamera.

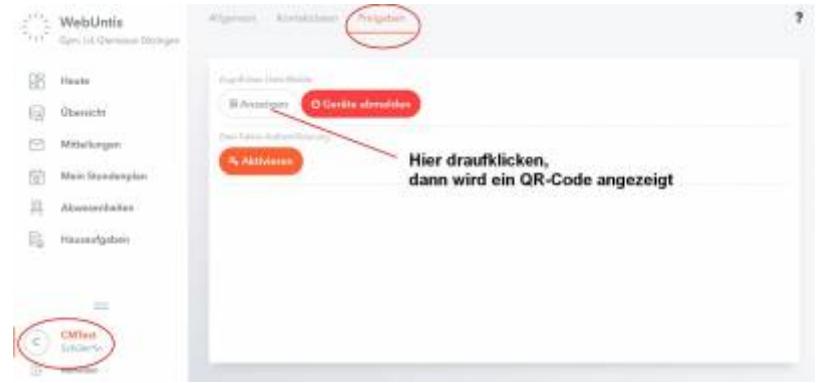

#### [Mehrere Benutzer \(Geschwister\) in einer App](#page--1-0)

Verschiedene Accounts werden in Untis "Profile" genannt. Tippt man rechts unten in der App auf Profile und dann auf Switch profile bzw. Profil wechseln, kann man mit dem Plus oben rechts weitere Benutzer eintragen bzw. deren QR-Code abfotografieren und dann zwischen den Benutzern wechseln.

#### **Tipp für eine schönere Darstellung in der App**

Gehe in der App unten rechts auf **Profil** und dann auf **Einstellungen**. Deaktiviere die Einstellungen

- "Farben der Fächer anzeigen"
- "Elementfarben einblenden"

### **Passwort vergessen? Anmeldung funktioniert irgendwie nicht?**

Gehe auf die webUntis Webseite und klicke auf Passwort vergessen.

Gib deinen Benutzernamen (vorname.nachname) und deine schulische Mailadresse (vorname.nachname@gymnasium-ditzingen.de) ein und klicke auf senden.

Du erhältst eine Mail mit einem neuen Passwort.

## **für Schüler\*innen**

- [Stunden- / Vertretungsplan](https://digiwiki.gymnasium-ditzingen.de/webuntis/schueler_innen#stundenvertretungsplan)
- [Klassenarbeitsplan](https://digiwiki.gymnasium-ditzingen.de/webuntis/schueler_innen#klassenarbeitsplan)
- [Hausaufgaben](https://digiwiki.gymnasium-ditzingen.de/webuntis/schueler_innen#hausaufgaben)
- [Fehlzeiten / Entschuldigungen](https://digiwiki.gymnasium-ditzingen.de/webuntis/schueler_innen#fehlzeitenentschuldigungen)
- [FAQ](https://digiwiki.gymnasium-ditzingen.de/webuntis/schueler_innen#faq)

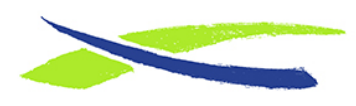

Gymnasium in der Glemsaue <https://digiwiki.gymnasium-ditzingen.de/>

Link:

**<https://digiwiki.gymnasium-ditzingen.de/webuntis/start?rev=1663245306>** Stand: **31.08.2023 16:52**

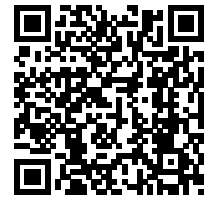